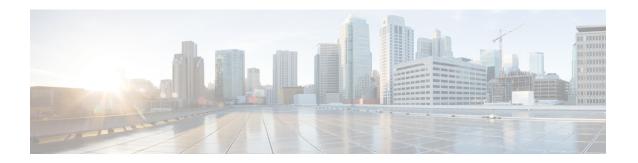

# **Managing MAC Addresses**

This chapter contains the following sections:

- About MAC Addresses, on page 1
- Adding a MAC Address to a Switch, on page 1
- Removing a MAC Address from a Switch, on page 2
- Assigning MAC Address to a Port, on page 3
- Unassigning MAC Address from a Port, on page 3
- Configuring the Aging Time for the MAC Address Table, on page 4

### **About MAC Addresses**

The Media Access Control (MAC) address is a unique value that is associated with a network device. Layer 2 ports correlate the MAC address on a packet with the Layer 2 port information for that packet using the MAC address table. A MAC address table is built using the MAC source addresses of the frames received.

In Cisco UCS Director, MAC configuration is supported on the following Cisco network devices:

- Cisco Nexus 1000 Series switches
- Cisco Nexus 3000 Series switches
- Cisco Nexus 5000, 5500, and 5672 Series switches
- Cisco Nexus 6000 Series switches
- Cisco Nexus 7000 Series switches
- · Cisco Nexus 9300 and 9500 Series switches

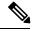

Note

For more detailed information about MAC addresses and configuration guidelines for MAC addresses, see the Cisco NX-OS Software Configuration Guides.

### Adding a MAC Address to a Switch

- Step 1 Choose Physical > Network.
- **Step 2** On the **Network** page, choose the pod.

- **Step 3** Select the network device that needs to be configured.
- Step 4 Click MAC Address Table.
- Step 5 Click Create MAC Address.
- **Step 6** In the MAC Address Parameters screen, complete the following fields:

| Name                                                          | Description                                                                                  |
|---------------------------------------------------------------|----------------------------------------------------------------------------------------------|
| MAC Address field                                             | The MAC address that is added to the switch MAC address table.                               |
| VLAN ID Select button                                         | In the <b>Select</b> dialog box, choose the VLAN ID number associated with this MAC address. |
| Select Port Select button                                     | In the <b>Select</b> dialog box, choose the LAN port (channel) for this VLAN ID number.      |
| Copy Running configuration to Startup configuration check box | Check this check box to copy the running configuration to the startup configuration.         |

### Step 7 Click Submit.

# **Removing a MAC Address from a Switch**

- Step 1 Choose Physical > Network.
- **Step 2** On the **Network** page, choose the pod.
- **Step 3** Select the network device for which you need to delete the MAC address.
- Step 4 Click MAC Address Table.
- **Step 5** Choose the MAC address to be deleted.
- Step 6 Click Delete
- **Step 7** In the MAC Address Parameters screen, complete the following fields:

| Name                                                          | Description                                                                          |
|---------------------------------------------------------------|--------------------------------------------------------------------------------------|
| MAC Address button                                            | The MAC address on the switch that you selected for deletion.                        |
| VLAN ID field                                                 | The VLAN ID number associated with the MAC address.                                  |
| Copy Running configuration to Startup configuration check box | Check this check box to copy the running configuration to the startup configuration. |

### Step 8 Click Submit.

## **Assigning MAC Address to a Port**

- Step 1 Choose Physical > Network.
- **Step 2** On the **Network** page, choose the pod.
- **Step 3** Select the network device to be configured.
- Step 4 Click MAC Address Table.
- **Step 5** Choose a MAC address to be assigned to a port.
- Step 6 Click Assign MAC Address Port.
- **Step 7** In the MAC Address Parameters screen, complete the following fields:

| Name                                                          | Description                                                                           |
|---------------------------------------------------------------|---------------------------------------------------------------------------------------|
| MAC Address field                                             | The MAC address to be assigned to a port.                                             |
| Select Port button                                            | Click <b>Select</b> . In the <b>Select</b> dialog box, choose the LAN port (channel). |
| Copy Running configuration to Startup configuration check box | Check this check box to copy the running configuration to the startup configuration.  |

### Step 8 Click Submit.

# **Unassigning MAC Address from a Port**

- Step 1 Choose Physical > Network.
- **Step 2** On the **Network** page, choose the pod.
- **Step 3** Select the network device to be configured.
- Step 4 Click MAC Address Table.
- Step 5 Click Unassign MAC Address Port.
- **Step 6** In the MAC Address Parameters screen, complete the following fields:

| Name                                                          | Description                                                                           |
|---------------------------------------------------------------|---------------------------------------------------------------------------------------|
| Select Port button                                            | Click <b>Select</b> . In the <b>Select</b> dialog box, choose the LAN port (channel). |
| Copy Running configuration to Startup configuration check box | Check this check box to copy the running configuration to the startup configuration.  |

### Step 7 Click Submit.

# **Configuring the Aging Time for the MAC Address Table**

You can configure the amount of time that an entry (the packet source MAC address and port that packet ingresses) remains in the MAC address table.

- **Step 1** Choose **Physical** > **Network**.
- **Step 2** On the **Network** page, choose the pod.
- **Step 3** Select the network device to be configured.
- **Step 4** Click MAC Address Table Configuration.
- **Step 5** Click Configure MAC Address Table.
- **Step 6** In the MAC Address Parameters screen, complete the following fields:

| Name                                                          | Description                                                                                                    |
|---------------------------------------------------------------|----------------------------------------------------------------------------------------------------|
| Age Time field                                                | The time from 120 to 918,000 seconds before an entry ages out and is discarded from the MAC address table. The number 0 disables MAC aging. You can use multiples of 5. The default is 300 seconds. If a VLAN is not specified, the aging specification applies to all VLANs. |
| Copy Running configuration to Startup configuration check box | Check the check box to copy the running configuration to the startup configuration.                                                                                                    |

### Step 7 Click Submit.